# **KRAMER**

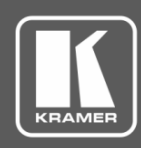

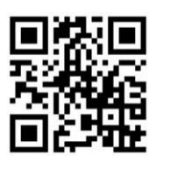

# VIA Connect PRO Quick Start Guide For Installer

Scan for full manual

This guide helps you install and configure your **VIA Connect PRO** for the first time.

Go to **[www.kramerav.com/downloads/VIA Connect PRO](http://www.kramerav.com/downloads/VIA%20Connect%20PRO)** to download the latest user manual and check if firmware upgrades are available.

### **Step 1: Check what's in the box**

- **VIA Connect PRO** Collaboration Device **1 VESA mounting bracket** 1 **CM** 1 Quick start guide
- 

 $\leq$  1 Power adapter (19V DC)

### **Step 2: Get to know your VIA Connect PRO**

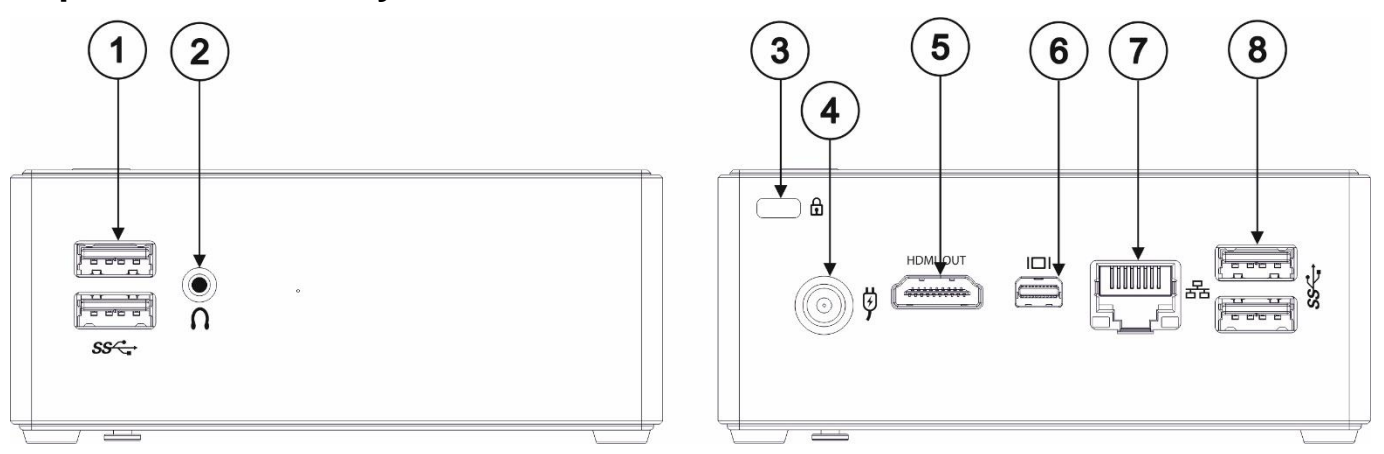

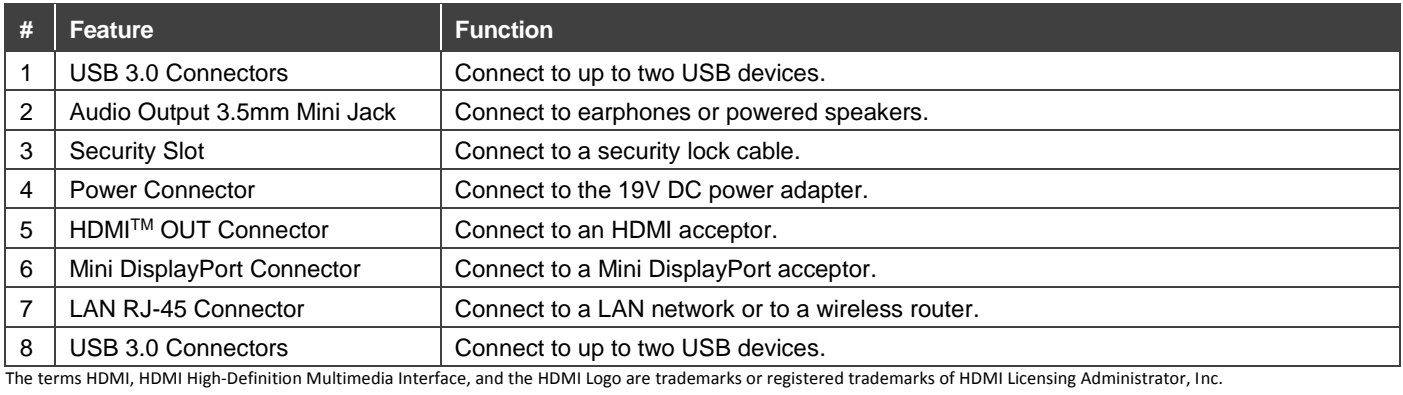

## **Step 3: Install VIA Connect PRO**

Install **VIA Connect PRO** using one of the following methods:

- Install the mounting plate on a wall with the 4 screws, insert the 2 hand-tightened screws into the bottom of the device, and mount the device on the mounting plate using the 2 screws.
- Place the device on a flat surface.

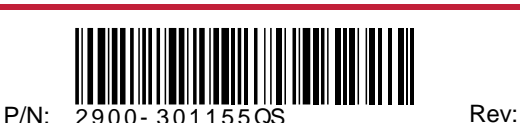

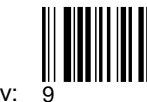

### **Step 4: Connect the inputs and outputs**

Always switch OFF the power on each device before connecting it to your **VIA Connect PRO**. For best results, we recommend that you always use Kramer high-performance cables to connect AV equipment to **VIA Connect PRO**. Using third-party cables may cause damage!

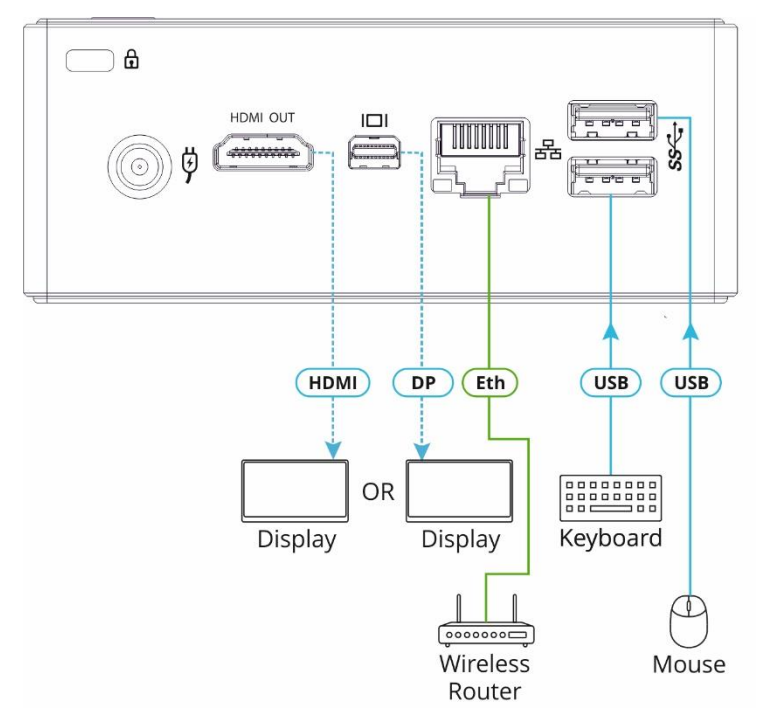

- 1. Connect the keyboard and mouse.
- 2. Connect one display (HDMI or Mini DisplayPort). Note: Only one display can be connected at a time.
- 3. Connect a Local Area Network (LAN) cable for connection to your network. OR

Use a wireless router for connecting to the device with Wi-Fi.

### **Step 5: Connect the power**

Connect the 19V DC power adapter to **VIA Connect PRO** and plug it into the mains electricity.

#### **Safety Instructions (DC)**

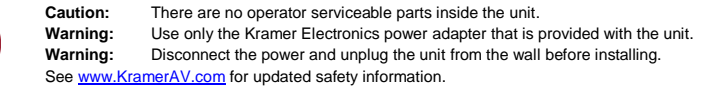

### **Step 6: Configure VIA Connect PRO**

A wizard guides you through configuration. If you choose to skip the wizard, follow these steps for configuration:

- 1. On the **Kramer VIA** dashboard, click **Features** > **Settings**.
- 2. Enter the User Name (default = su) and Password (default = supass) and click **Login**.

The VIA Settings window appears.

- 3. The VIA Settings tabs are:
- LAN Settings Configure your network parameters and apply settings (DHCP is enabled by default).
- System Controls Manage your display and audio settings, run control panel, select your language, etc.
- Wi-Fi (with USB to Wi-Fi dongle connected) Set up your Wi-Fi adapter as a secondary access point or attach your unit as a client device to your main Wi-Fi network.
- 4. When you have finished defining settings, click **Reboot** to apply all settings. For more details, see the VIA Connect PLUS User Manual.

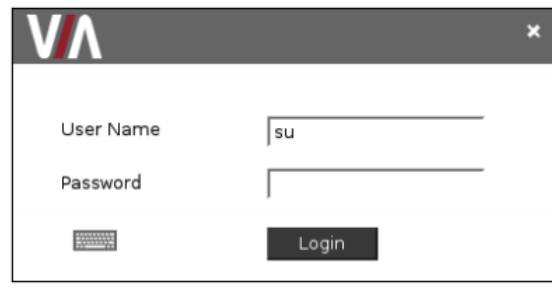

# KRAMER

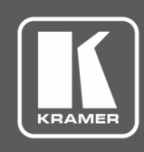

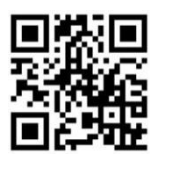

## VIA Connect PRO Quick Start Guide For User

Scan for full manual

This guide helps you participate in a meeting using **VIA Connect PRO**.

Go to **[www.kramerav.com/downloads/VIA Connect PRO](http://www.kramerav.com/downloads/VIA%20Connect%20PRO)** to download the latest user manual.

### **Step 1: Connect your personal device to the proper network**

Connect your personal device to the same Wi-Fi network used by the specific **VIA Connect PRO** device in your meeting room.

### **Step 2: Run or Download the Kramer VIA app**

For MAC or PC computer:

1. Enter the Room Name of the **VIA Connect PRO** device into your computer's browser. The Welcome page of **VIA Connect PRO** web pages appears.

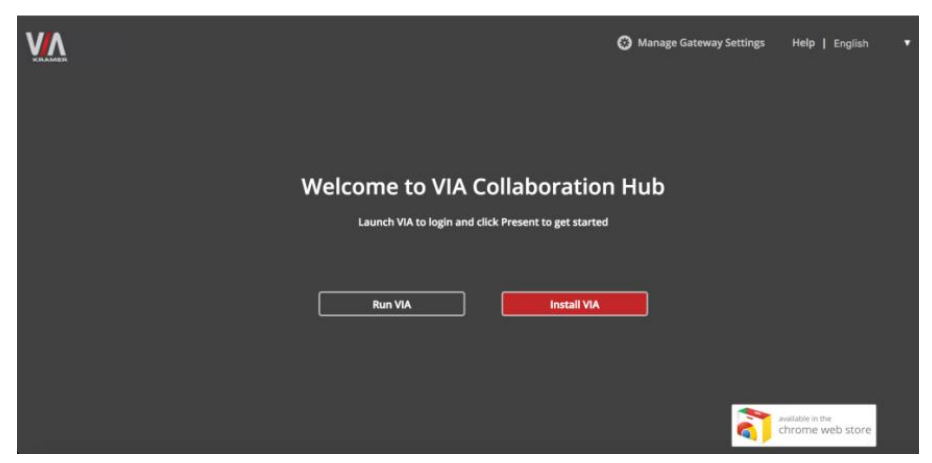

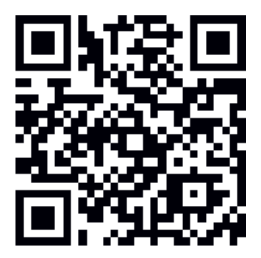

2. Select **Run VIA** to execute the **Kramer VIA** app without downloading it. (Intended for guests who are using VIA only temporarily.) OR

Select **Install VIA** to download the **Kramer VIA** app onto your computer. (Intended for regular users of the VIA.)

For iOS or Android devices:

• Download and install the free **Kramer VIA** app from Apple App Store or Google Play.

### **Step 3: Join the meeting using Kramer VIA app**

- 1. In the Room Name field of your Kramer VIA login window, enter the room name as it appears on the main display wallpaper (IP address of the **VIA Connect PRO** device).
- 2. In the Nickname field, enter a name for your device. This name appears on the main display when you present content.
- 3. In the Code field, enter the 4-digit code as it appears in the lower left of the main display (if enabled).
- 4. Click **Login** to join the meeting.

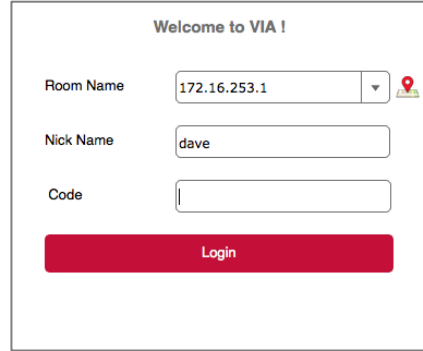

### **Step 4: Using the VIA dashboard menu**

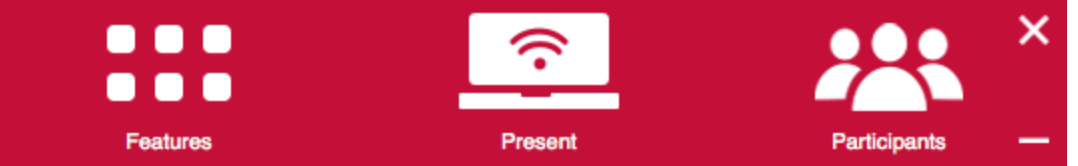

- Click **Features** to access **VIA Connect PRO** features.
- Click **Present** to present your screen to the meeting participants on the main display.
- Click **Participants** to see who else is connected.

### **Step 5: VIA Connect PRO Features**

For a complete, updated list of available features go to: [www.true-collaboration.com/products.html#](http://www.true-collaboration.com/products.html)

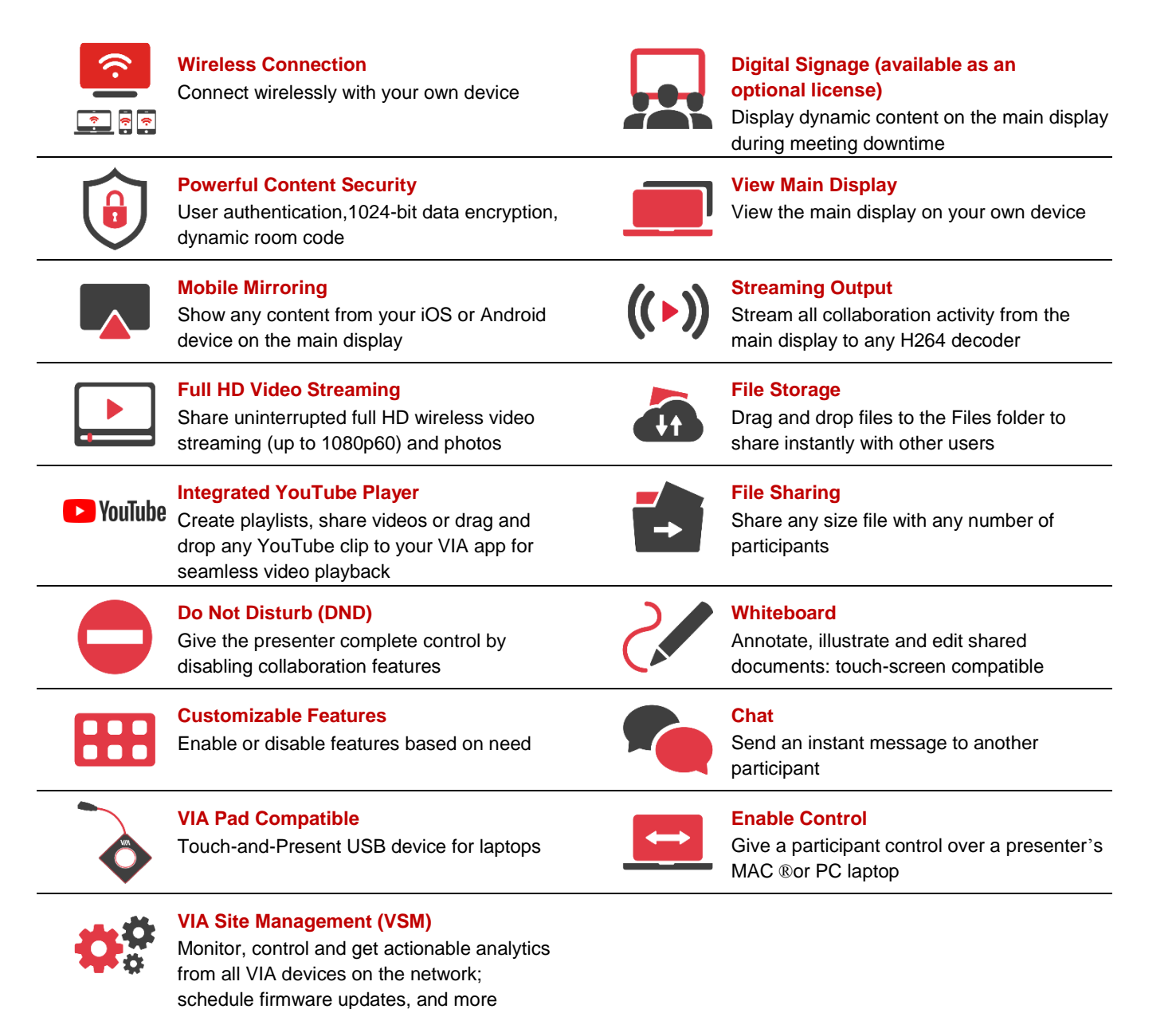

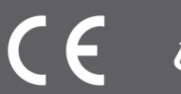